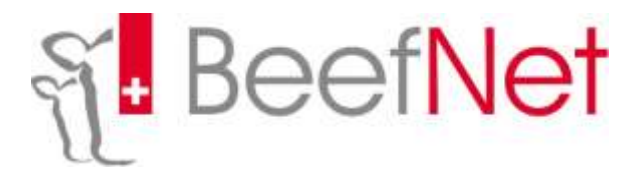

## **Anleitung für Eigenbestandsbesamungen**

**Betrieb** anklicken danach **Belegungen**

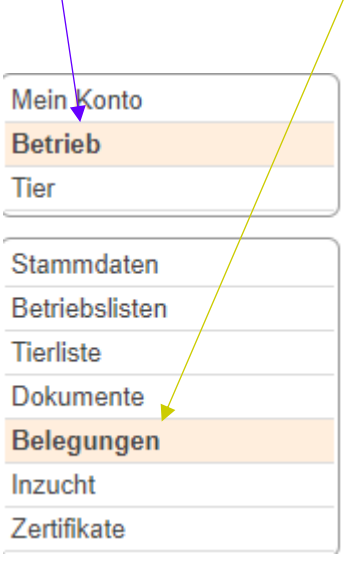

## Ordner **Eigenbestandsbesamungen** anwählen

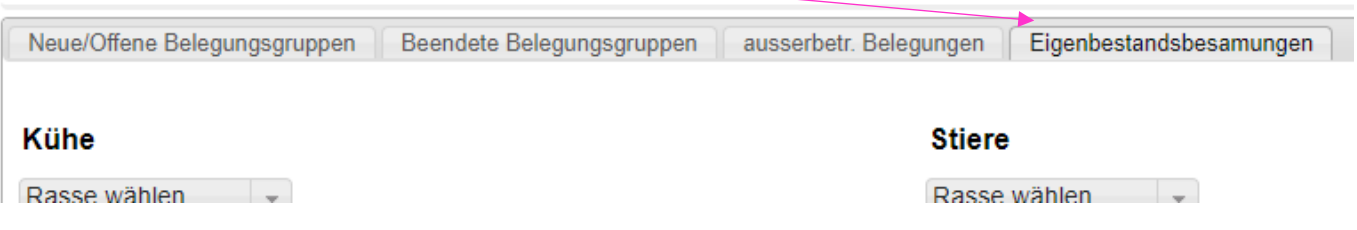

t

Ausgewählte **Kühe** mit einem Häkchen markieren (im kleinen Viereck vor Ohrenmarke)

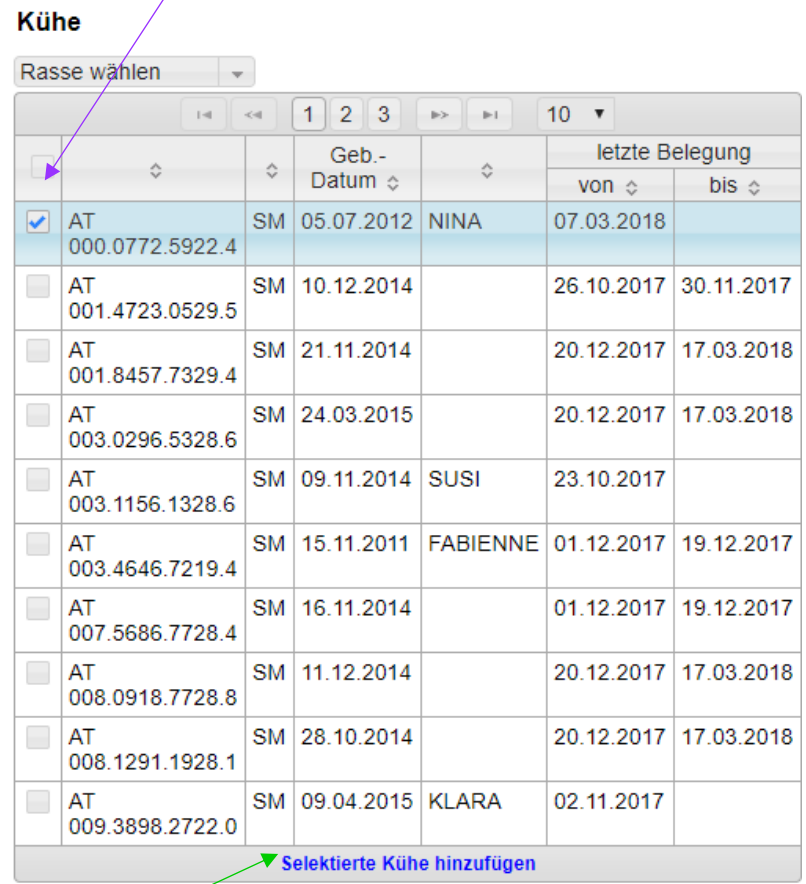

**Selektierte Kühe** anklicken

## Stier auswählen mit grünem Pfeil

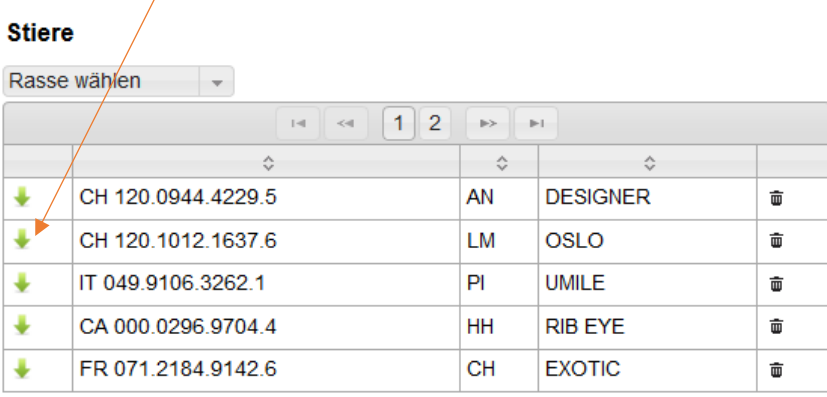

Stier TVD-Nr.

P zum Hofcontainer hinzufügen Teinmalige Besamung

Falls Stier nicht auf obiger Liste, entsprechende Ohrenmarke unter **Stier TVD** eintragen.

Dann auswählen ob zu **Hofcontainer hinzufügen** oder **einmalige Besamung**

## **Besamungsdatum** eintragen

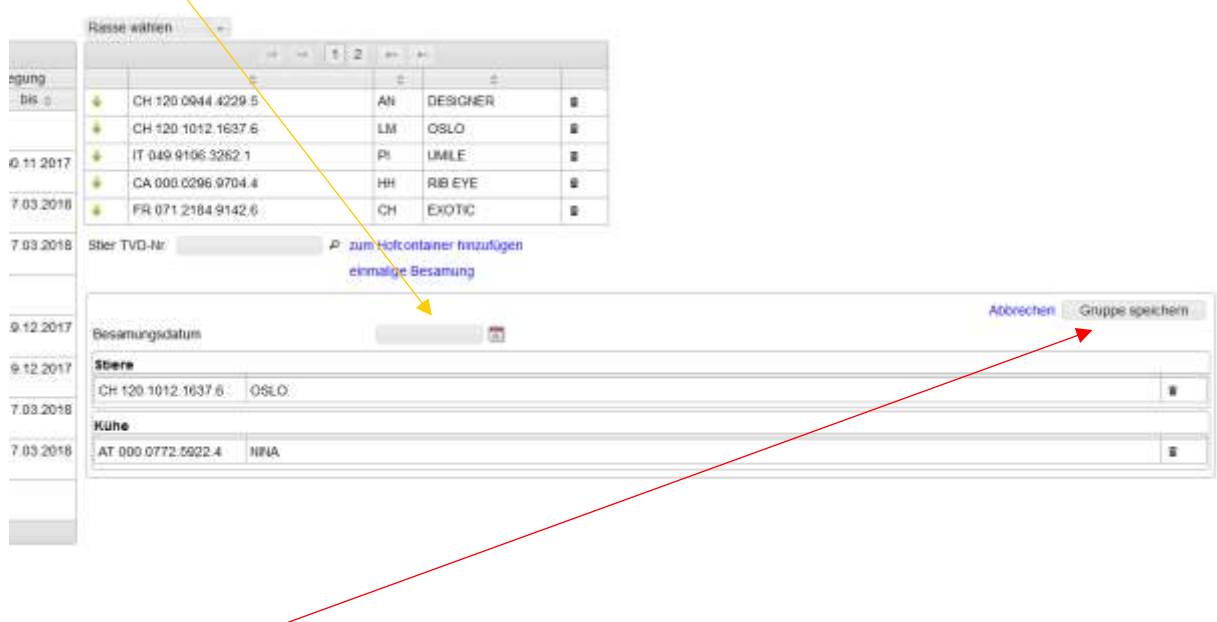

**Gruppe speichern** anklicken (auch bei Einzelbesamungen)